## Graduate Researchers: Using turnitin to check your research thesis

Turnitin is a tool to help you check that you have referenced appropriately in your research thesis. The 'Feedback Studio' will provide you an Originality Report – but remember that it is only a guide and you will need to manually *check*. For example, it will pick up properly referenced quotations and common terms – which you will be able to recognize as not being a problem. In other words, you will never have a report of zero – but as a rough guide anything over 15% will need careful investigation by you (and your supervisor if required). Any such issues, you will need to deal with properly by acknowledging sources, avoiding too much paraphrase etc.

- 1. If you want to check your work *during* your research candidature (eg a completed chapter or an article to submit for publication), there is a space on the Student Essentials space which will allow you to submit drafts through the Assessment Dropbox. Please note that this space is set so that **it will not retain this material** – and therefore you won't be 'copying' yourself in the future.
- 2. Pre Submission. Before you submit your final thesis for submission, you must put the draft through the Turnitin Pre Submission check and include the turnitin report with your submission. If the report indicates that there are unacceptable problems of originality, you will need to make these changes in the final submission – and indicate this on the report. This report, supporting that the research thesis represents your own work, needs to be signed off by the Research Institute before the examination process can get underway. Once again, material is *not* retained on this Collaborate space
- The Pre Submission Assessment Dropbox is found on the **Graduate Researcher Support and Development Toolkit**. This is a space under the 'Support and Collaborate' tab on VU Collaborate

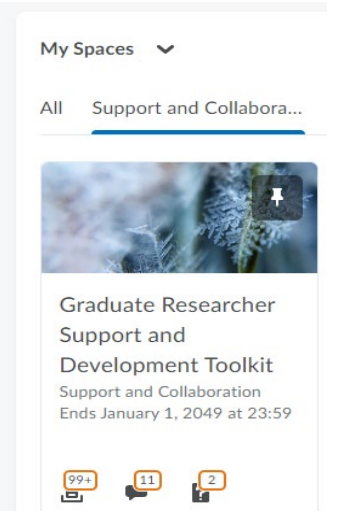

• If you don't see this space come up under Support and Development you may not be enrolled; please contact [Rose.Lucas@vu.edu.au](mailto:Rose.Lucas@vu.edu.au) to address this.

• If you do see the space, click the Feedback tab > Assessment Dropbox

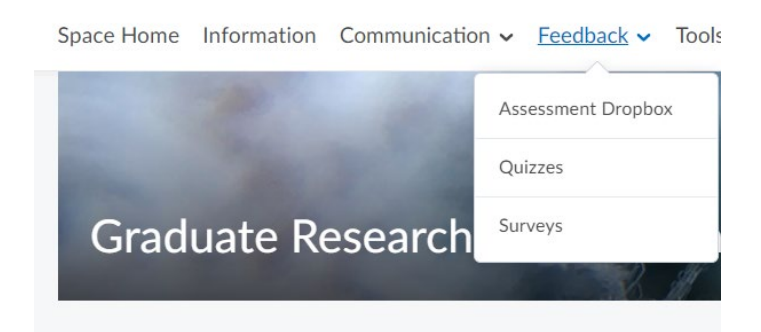

• Select the folder appropriate to your Research Institute (IHES or ISILC)

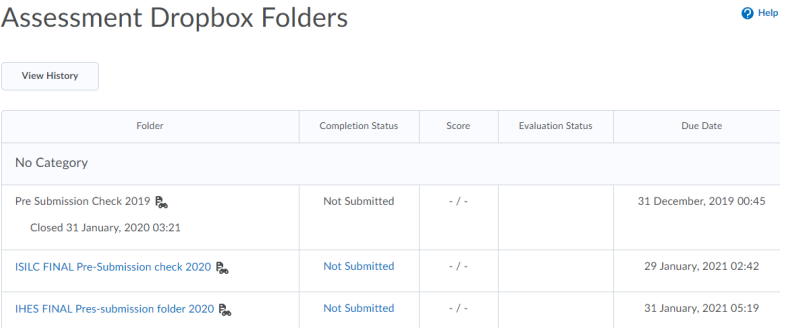

- Submit your thesis. It is common that you will need to divide the thesis into chapter-length submissions.
- **Thesis Submission for to the Office of Researcher Training, Quality & Integrity:**
	- $\triangleright$  Upon submitting your thesis and the Release of Thesis, the Deputy Director will access TURNITIN to view the report
- **Towards Submission- Candidature Milestone:**
	- $\triangleright$  Upon submitting your thesis via Turnitin, you may download a copy of the report and discuss with your supervisory team.
- For further general information on using turnitin, see The Student Guide to using the [Turnitin Feedback Studio](https://studentvucollaboratehelp.vu.edu.au/student-guides/assessments/turnitin-feedback-studio)
- You can also contact th[e Research Ambassadors](https://www.vu.edu.au/researchers/research-contacts-support/research-ambassadors) if you require further assistance with using Turnitin.